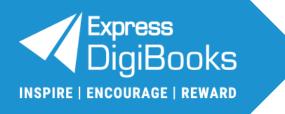

# **User Guide**

# Student

**Express Publishing** 

# Contents

| 1.  | Student: Role Explanation                                       | 2  |
|-----|-----------------------------------------------------------------|----|
| 2.  | Sign Up                                                         | 2  |
| 3.  | Logging in to the platform                                      |    |
| 4.  | Account Management                                              | 6  |
| i.  | Profile                                                         | 7  |
|     | - Personal information                                          | 7  |
|     | - Password                                                      | 8  |
|     | - Devices                                                       | 8  |
|     | - Enrolment                                                     | 9  |
|     | - Preferences                                                   | 9  |
| 5.  | Library: How to use it                                          |    |
| i.  | Activation codes                                                | 10 |
| ii. | Opening a DigiBooks title                                       | 11 |
| iii | . Using a DigiBooks title                                       | 12 |
| iv  | . Check your answers                                            | 12 |
| 6.  | Assignments: How to view & complete                             |    |
| i.  | Assignments (for DigiBooks titles): How to view & complete them | 13 |
| ii. | Classwork: How to view it                                       | 14 |
| iii | . Homework (exercises not on DigiBooks): How to view it         | 14 |
| iv  | . Essays: How to view & complete them                           | 14 |
| 7.  | Progress: How to see it                                         |    |
| 8.  | Online Lessons: How to use it                                   |    |
| 9.  | Gamification: How to use it                                     |    |

# 1. Student: Role Explanation

The Student belongs to a school/academic institution, and can:

- i. manage their account.
- ii. do the exercises assigned to them and monitor their *Progress*.
- iii. create their Avatar on the basis of the ELECs they have.

# 2. Sign Up

To sign up as a *Student* there are two (2) ways:

- i. The School Master/School Manager/Individual Teacher registers you on the platform and gives you your credentials to log in.
- ii. The School Master/School Manager/Individual Teacher gives you the unique School Code/Individual Teacher Code (which is alphanumeric) to use during the sign-up process.

**IMPORTANT NOTICE:** If you have signed up as a *Member* and now need to have a *Student* account on the platform, please follow the steps below:

- 1. Log in to the platform.
- 2. Go to: Profile Enrolment School Code/Individual Teacher Code.
- 3. Enter the School Code/Individual Teacher Code given by the School Master/School Manager/ Individual Teacher and select the 'Join' button.
- 4. Log out and log in again to the platform to see the change in your role.
- 5. Go to: Profile → Enrolment → Class Code.
- 6. Enter the *Class Code* given by the *School Master/School Manager/Individual Teacher* and select the 'Join' button.

To register on your own, please follow the steps below:

#### Step 1: Navigate to the website www.expressdigibooks.com

Step 2: Choose the field 'Sign Up', as shown by the red arrow in the image below.

| Email or Username *                    |
|----------------------------------------|
| Password                               |
| Remember me                            |
| LOG IN                                 |
| First time here? Click here to Sign Up |

© Express Publishing - User Guide Student

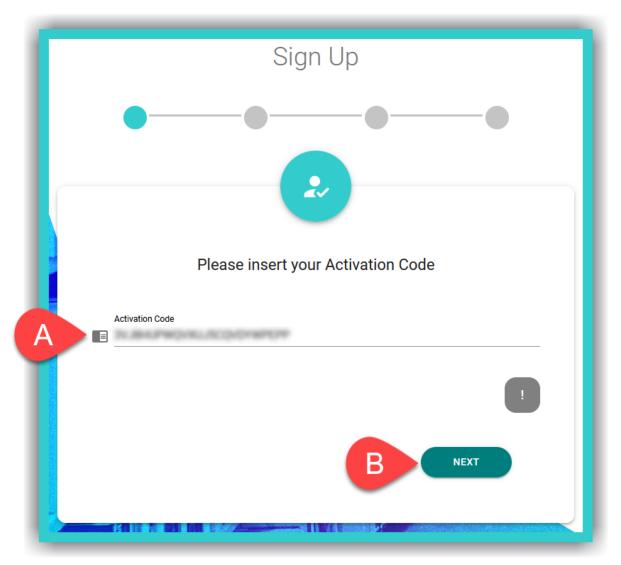

A. Enter the **Activation Code** from your book – you can usually find it either inside the front cover page of the book or in an email you have been sent.

**IMPORTANT NOTICE:** The *Activation Code*, usually, consists of twenty (20) or more, Latin, alphanumeric, characters.

B. Select 'Next'.

|                               | Sign Up                 |      |
|-------------------------------|-------------------------|------|
| Ø                             | ••-                     | •    |
|                               | 2                       |      |
| Inserty                       | your preferred credenti | ials |
| User Name*<br>joesmithstudent |                         |      |
| B Password*                   |                         | Ø    |
| Password is valid             |                         |      |
|                               |                         |      |
| ВАСК                          | D                       |      |
|                               | aanaa i A               |      |

- A. Enter the desired **Username**.
- B. Enter the desired **Password**.

**IMPORTANT NOTICE:** For security reasons your password needs to be at least six (6) characters long and consist of: one (1) uppercase, *Latin*, letter, one (1) lowercase, *Latin*, letter, one (1) special character (e.g. a symbol), and one (1) number.

C. Enter a valid email address (optional field).

**IMPORTANT NOTICE:** A *valid* email address makes it easier to retrieve your password in case you lose/forget it. If an *invalid* email address is given, you will not be able to retrieve/reset your password using this method.

D. Select 'Next'.

#### <u>Step 5</u>:

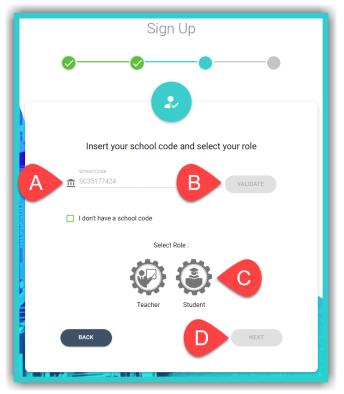

- A. Enter the unique **School Code**/ **Individual Teacher Code** given. <u>The code consists of ten (10)</u> <u>alphanumeric characters</u>.
- B. Select the field 'Validate'.
- C. Select the field *Student*.
- D. Select 'Next'.

#### <u>Step 6</u>

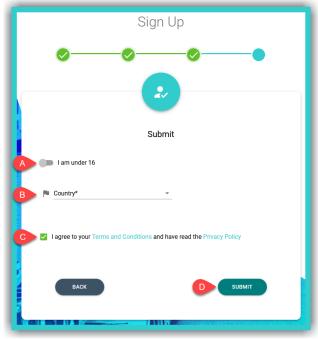

- A. Do not select the switch if you are over 16. If you are under 16, you will be asked to provide a <u>valid</u> Parent/Guardian email, so that they can 'consent' to you using the platform.
- B. Click/tap here to enter your country. This field is mandatory.
- C. Select this field to accept the platform's *Terms & Conditions*, and that you have been informed of our *Privacy Policy*.
- D. Select the field 'Submit' to successfully complete your registration.

**IMPORTANT NOTICE:** If you enter an *invalid/incorrect* email address, the platform will still allow you to complete your registration, however, you will keep seeing a reminder asking for your Parent's/Guardian's consent.

IMPORTANT NOTICE: You can either scroll down the country list to select it or type it in.

# 3. Logging in to the platform

To log in to the platform and use the *Student* account:

| A :        | Email or Username *                    |  |
|------------|----------------------------------------|--|
| B A        | Password 📎                             |  |
|            | Forgot Password?                       |  |
| <b>C</b> – | ] Remember me                          |  |
|            |                                        |  |
|            | First time here? Click here to Sign Up |  |
|            | SIGN UP                                |  |

- A. Enter your email or **Username**.
- B. Enter your **Password**.
- C. Select this field if you want the platform to remember you when you next enter it.
- D. Select this field to log in to the platform.

**IMPORTANT NOTICE**: Depending on the way in which the **School Master/School Manager** has created your account, then the platform will ask you, for security reasons, to enter a new password – consisting of six (6) characters and containing at least: one (1) Latin, uppercase letter, one (1) Latin, lowercase letter, one (1) special character (e.g. one symbol), and one (1) number – and your **Full Name**.

#### 4. Account Management

In the upper right corner of the website, you will see two (2) icons. When you select the  $\clubsuit$  icon, you will see two (2) options:

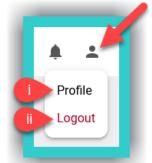

- i. *Profile*: Select it to manage settings for your account.
- ii. Logout: Select this field to log out of your account.

#### i. Profile

Here you can manage the fields:

- Personal information

**<u>Step 1</u>**: Select the Licon, as indicated by field A, and then field B (*Profile*).

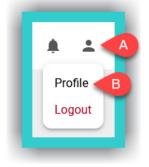

#### Step 2:

| Personal               | Password                  | Devices | Enrolment   | Preferences |
|------------------------|---------------------------|---------|-------------|-------------|
|                        | A Username<br>digistuden1 |         | B Full Name | C           |
| Student<br>digistuden1 | B Country*                |         | r 💟 Email   | C           |
|                        | Delete account confirmati | on      | <u>0</u>    | DUPDATE     |
|                        | - (                       | DELETE  |             |             |

- A. The **Username** is displayed here.
- B. Fill in the *Country* (required field).
- C. The fields *Full Name* and *Email* are optional; however, we suggest you fill them in so that the *School Master/School Manager/(Individual) Teacher* can identify you on the platform.
- D. If you make any changes to the fields above, select 'Update' to register them on the platform.
- E. If you want to delete your account type in the phrase: <u>Delete my account</u>. Then select field F to submit your request. This will PERMANENTLY delete your account after 30 days. If you want to reverse this action BEFORE the 30 days pass, please send us an email <u>HERE</u>.

**IMPORTANT NOTICE:** The fields *Full Name* and *Email* are not used by Express Publishing and the Express DigiBooks platform for any purpose other than to identify you on it. A *valid* email address can help recover a lost/forgotten password.

#### - Password

| Personal | Password          | Devices | Enrolment | Preferences |
|----------|-------------------|---------|-----------|-------------|
| (        | A I Old Password* |         | 0         |             |
|          | B assword*        |         | 0         |             |
|          | Confirm Password* |         | 0         |             |
|          |                   | CHANGE  |           |             |

To change / update your password:

- A. Enter your old password (required field).
- B. Enter the new password (required field).
- C. Re-enter the new password for confirmation (required field).
- D. Select the field 'Change' to change/ update your password.

| <b>IMPORTANT NOTICE:</b> For security reasons your password needs to be at least characters (6) long and          |
|----------------------------------------------------------------------------------------------------|
| consist of: one (1) uppercase, Latin, letter, one (1) lowercase, Latin, letter, one (1) special character (e.g. a |
| symbol), and one (1) number.                                                                                      |

#### - Devices

Here you can manage the devices you are logged in on.

| Personal                | Password           | Devices            | Enrolment  | Pro              | eferences |
|-------------------------|--------------------|--------------------|------------|------------------|-----------|
| Name                    | UU                 | ID                 | OS         | Model            | Actions   |
| Xiaomi Redmi Note 8 Pro | feb07951-57e1-4a7c | -85db-69f072f8a09d | Android 11 | Redmi Note 8 Pro | A         |

A. Select this field to delete devices that you no longer use.

**IMPORTANT NOTICE:** The <u>maximum number</u> of devices you can log in on, through the corresponding *Express DigiBooks* application, <u>simultaneously</u>, at any given time, is ten (10).

#### - Enrolment

| Personal | Password                 | Devices                                                 | Enrolment             | Preferences |
|----------|--------------------------|---------------------------------------------------------|-----------------------|-------------|
| A        | School code              |                                                         | JOIN                  | )           |
| B        | Individual Teacher Code  |                                                         | NIOL                  | )           |
| C        | Class code               |                                                         | NIOL                  | )           |
|          | IMPORTAN<br>After Enrolm | IT NOTICE<br>tent, please log out and then log in again | n,to view all changes |             |

To enrol in additional **School** and/or **Individual Teacher** accounts and/or **Classes**, please follow the steps below:

i. Enter the unique **School Code** (field A) and select the 'Join' button. and/or

ii. Enter the unique *Individual Teacher Code* (field B) and select the 'Join' button. and/or

iii. Enter the unique Class Code (field C) and select the 'Join' button

Whenever you enter a code in one of the fields in the image above, you must log out and log in again for the changes to take effect.

- Preferences

Here you choose how we can send you notifications:

| Personal                    | Password | Devices           | Enrolment | Preferences |
|-----------------------------|----------|-------------------|-----------|-------------|
| Allow notification emails   |          | Allow web notific | ations    |             |
| B Allow mobile notification |          | •                 |           |             |

- A. to your email address.
- B. on your mobile device.
- C. through your browser.

# 5. Library: How to use it

#### i. Activation codes

**Activation Codes** are usually found either inside the front cover page of the book or in an email you have received. To activate your books, using the codes given, please follow the steps below:

Step 1: Select field A ('+ Add Book'), as shown in the image below.

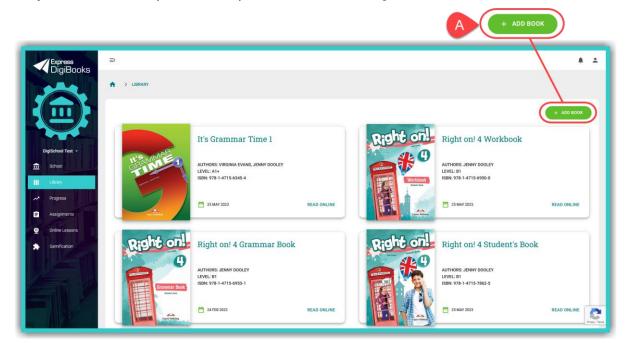

**<u>Step 2</u>**: Enter the book's **Activation Code** in field A, as shown in the image below, and then select field B ('+ Activate').

| D]<br>Ple        | ×<br>Add a book to your collection<br>case type in the code that was supplied with your book |
|------------------|----------------------------------------------------------------------------------------------|
| -4]<br>A<br>201. | Redeem Code *                                                                                |
| L                | B + ACTIVATE                                                                                 |

#### ii. Opening a *DigiBooks* title

Upon entering the platform, you will be automatically directed to your *Library* (which contains the list of Express Publishing books that you have activated in your account).

To open your book, select field A ('Read Online').

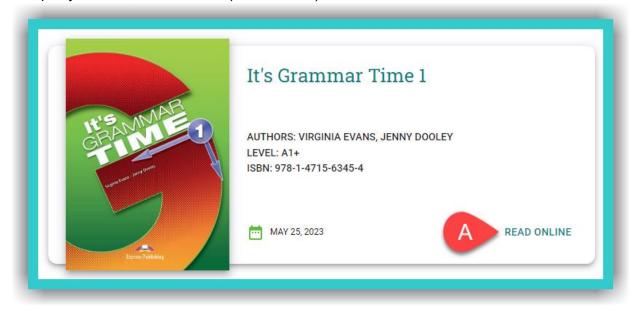

This will open a new tab next to the active one you are currently on. To navigate to this tab, select it, as shown in the image below:

| Library - Express Digibooks X K Express Digibooks | x +                                                                                                    | ✓ - Ø X    |
|---------------------------------------------------|----------------------------------------------------------------------------------------------------|------------|
|                                                   | It's Grammar Time 1 >                                                                                                    | iê 🖈 🕭 🚭 i |
|                                                   | 1   a/an - the     I Look at the joke below. When do we use a/an/the?     I with a contribution of the control of the control o |            |
|                                                   | have pen.                                                                                                    |            |

#### iii. Using a *DigiBooks* title

In the new tab that you have opened:

|                                        | B K It's Grammar Time 1                                                                      |
|----------------------------------------|----------------------------------------------------------------------------------------------|
| CONTENTS                               | 2 The imperative                                                                             |
| IT'S GRAMMAR TIME                      | Put the words in the correct order to make sentences.<br>to/go/room/your<br>Go to your room/ |
| Welcome Page<br>Copyright              | don't eat in class                                                                           |
| Unit 1 A                               |                                                                                              |
| Exercise 1<br>Exercise 2<br>Exercise 3 | Letters     the     please     post       2                                                  |
| Exercise 4<br>Speaking                 | camera the please look at                                                                    |
| Unit 2 F                               |                                                                                              |
| Exercise 2<br>Exercise 3               | 4                                                                                            |
| Exercise 4 G<br>Exercise 5             | basketball let's play                                                                        |
| Exercise 6<br>Speaking                 | <b>5</b>                                                                                     |
| Writing                                |                                                                                              |

- A. Select this icon to collapse/expand the side menu, so that you can browse the contents of the book with greater ease.
- B. Use the '<' arrows (left) & '>' (right) to go to the previous or next exercise/book page.
- C. You can select the scroll bar (or your mouse's scroll wheel) to navigate within the exercise.
- D. Select here to view the book's 'Contents'.
- E. You can select the scroll bar (or your mouse's scroll wheel) to navigate within the book's 'Contents'.
- F. Select this icon to collapse/expand the book's *Modules/Units*.
- G. Click/tap on any given exercise you want to do or view.

**IMPORTANT NOTICE:** If you want to browse your *Library* again, you can either close the tab with the open book or select the open *Library* tab using your computer mouse.

#### iv. Check your answers

At the end of each exercise, you will see the following fields:

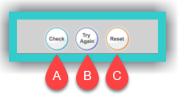

- A. Select this field, to check if the answers are correct or not.
- B. Select this field, to keep the correct answers and reattempt those that are wrong.
- C. Select this field, to erase (reset) the answers given and do the exercise from scratch.

# 6. Assignments: How to view & complete

In this field you can view:

- i. Assignments the exercises you need to do on the DigiBooks platform and their deadline.
- ii. *Classwork* what was done during class time: e.g. exercises, book(s) taught, etc.
- iii. *Homework* the exercises you need to do that are <u>not</u> on the *DigiBooks* platform.
- iv. Writing the essays you need to do on the DigiBooks platform.
- i. Assignments (for DigiBooks titles): How to view & complete them
- First, select field A (Assignments) and then in field C (Actions) select the 'Open Assignment' icon (C) to open the exercise you have to do in a new tab. As soon as you complete it, close the open tab to do the next exercise assigned.

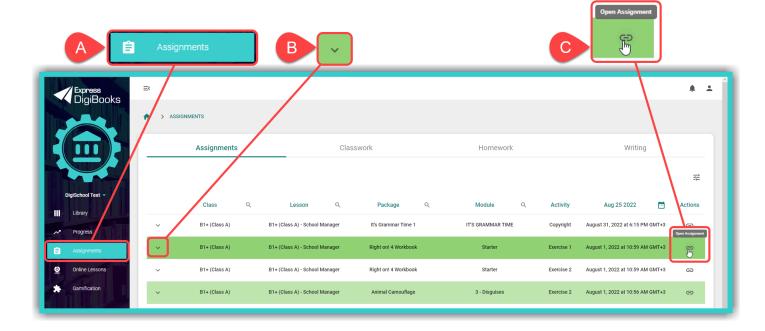

By selecting field B (the drop-down menu icon) you can see the result (as a percentage – %) from your last attempt.

#### ii. Classwork: How to view it

| Assignments                                               | A Classwork   | Homework                       | Writing                                          |   |
|-----------------------------------------------------------|---------------|--------------------------------|--------------------------------------------------|---|
|                                                           |               |                                |                                                  | 뉁 |
| Lesson Q                                                  | Class Q       | Aug 25 2022 📩                  | Classwork Q                                      |   |
| B1+ (Class A) - digiteach1                                | B1+ (Class A) | March 3, 2022 at 4:14 PM GMT+2 | Sample Teacher assigned classwork.               |   |
| B1+ (Class A) - John Doe                                  | B1+ (Class A) | March 1, 2022 at 3:39 PM GMT+2 | Sample classwork text of what was done in class. |   |
| Showing 1-2 of 2 items $ \langle \langle \rangle \rangle$ |               |                                |                                                  |   |
|                                                           |               |                                |                                                  |   |
|                                                           |               |                                |                                                  |   |

Select field A (Classwork) to view the list of Classwork entries.

iii. Homework (exercises not on DigiBooks): How to view it

| Assignments                | Classy        | work A Hom                      | Nework Writing                                                           |   |
|----------------------------|---------------|---------------------------------|--------------------------------------------------------------------------|---|
|                            |               |                                 |                                                                          | - |
| Lesson Q                   | Class Q       | Aug 25 2022 🛗                   | Homework Q                                                               |   |
| B1+ (Class A) - digiteach1 | B1+ (Class A) | March 31, 2022 at 1:58 PM GMT+3 | test homework                                                            |   |
| B1+ (Class A) - digiteach1 | B1+ (Class A) | June 24, 2022 at 4:14 PM GMT+3  | Sample teacher made homework.                                            |   |
| B1+ (Class A) - John Doe   | B1+ (Class A) | March 1, 2022 at 3:40 PM GMT+2  | Sample text of what students have to do for homework, outside DigiBooks. |   |
| Showing 1-3 of 3 items     |               |                                 |                                                                          |   |
|                            |               |                                 |                                                                          |   |
|                            |               |                                 |                                                                          |   |

Select field A (*Homework*) to view the list of *Homework* entries.

#### iv. Writing: How to view & complete it

> To fill in a *Writing* on the platform, please follow the steps below.

**<u>Step 1</u>**: First, select field A (*Assignments*), then field B (*Writing*), in the image below, and finally the icon **r** in field C (*Actions*).

| Express<br>DigiBooks |                                                          |                                    |          |                  |          | * ±        |
|----------------------|----------------------------------------------------------|------------------------------------|----------|------------------|----------|------------|
| *                    | > ASSIGNMENTS                                            |                                    |          |                  |          |            |
|                      | Assignments                                              | Classwork                          | Hor      | mework           | BWriting | ]          |
|                      |                                                          |                                    |          |                  |          | 丰          |
| DigiSchool Test 👻    | Class Q                                                  | Aug 25 2022                        | <b>—</b> | Writing Q        | Mark     | Actions    |
| Progress             | B1+ (Class A)                                            | November 30, 2022 at 6:30 PM GMT+2 |          | Write an article | 95%      | <b>₽</b> C |
| Assignments A        | howing 1-1 of 1 items $ \langle \langle \rangle \rangle$ |                                    |          |                  |          |            |
| Online Lessons       |                                                          |                                    |          |                  |          |            |

**<u>Step 2</u>**: Fill in the *Writing* in field A and then select field B ('Submit') for your teacher to see and grade.

| - 6 | Book Review                                                                                                    |
|-----|----------------------------------------------------------------------------------------------------|
|     | Read the Study Skills box. Use your notes in Ex. 6 to write your book review for the notice in Unit 6g,<br>Ex 1. Follow the plan. |
| A   | Type here                                                                                                    |
|     |                                                                                                    |
|     |                                                                                                    |
|     |                                                                                                    |
|     | BACK BUEMIT                                                                                                    |

> In the field **Writing** you see:

| Assignments                                                  | Classwork                                         | Homework                      | Writing                              |
|--------------------------------------------------------------|---------------------------------------------------|-------------------------------|--------------------------------------|
| Class Q<br>B1+ (Class A)<br>Showing 1-1 of 1 items (< < > >1 | Aug 25 2022<br>Nevember 30, 2022 at 6:30 PM GMT+2 | Writing Q<br>Write an article | Zź<br>Mark Actions<br>95% <b>≡</b> , |

- A. *Class*: Here you see the class you belong to. If, by any chance, you belong to one or more classes, you can use the search field next to the icon  $\bigcirc$  to search for it.
- B. Date: Here you can see the deadline for each Writing.
- C. *Writing*: Here you see the title of the *Writing*.
- D. *Mark*: Here you see the mark of the *Writing*, *if* you have written it; otherwise, you see a hyphen.

# 7. Progress: How to see it

Select the **Progress** field the red arrow shows, in the image below, to view your own progress.

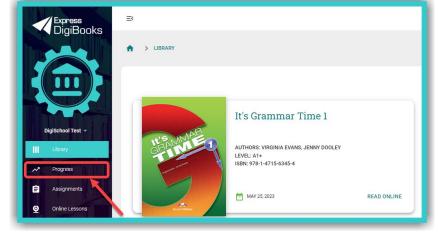

© Express Publishing – User Guide Student

In the field **Progress** you can see the **Average Score** from all of the exercises and from all the books in your account (field A); the result from all the exercises and from all the books (field L); and filters to narrow down search results for your **Progress** in field L, according to:

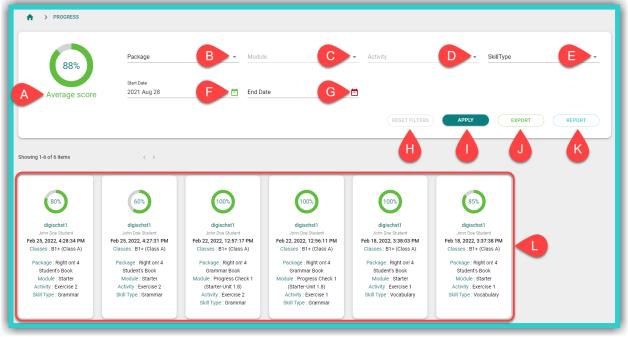

- B. The *DigiBooks* title.
- C. The *Module* [to use this filter you must first use filter B].
- D. The *Exercise* [to use this filter you must first use filter C].
- E. The general *Skill Type* being assessed, e.g. Grammar.
- F. The Start Date of assigned exercises (i.e. those solved from a specific date onwards).
- G. The *End Date* of assigned exercises (i.e. those solved up to a specific date).

Select the following fields each time you want to:

- H. Reset the search results.
- I. See the *Progress* search results based on the filters you selected.
- J. Export the *Progress* results (with the filters selected) to a .csv spreadsheet format, which can be opened with, for example, Microsoft Excel.
- K. Export general statistical data relating to your progress.

**IMPORTANT NOTICE:** The platform by default shows you the items (attempts made by students in exercises) of the last six (6) months. Depending on the number of items you want to see, the *Progress* results could take a few seconds before they load.

# 8. Online Lessons: How to use it

#### In the image below:

|                   | A > ONLINE LESSONS     |                           |                                                                                      | 荘       |
|-------------------|------------------------|---------------------------|--------------------------------------------------------------------------------------|---------|
|                   |                        | Lesson Name Q             | Description                                                                          | Link    |
| DigiSchool Test 👻 |                        | Sample Online Lesson Name | Sample Online Lesson Description: Topic: DiglSchool 1, B1+ (Class A), Monday Time: 0 | START B |
| A Progress        | Showing 1-1 of 1 items |                           |                                                                                      |         |
| Assignments       |                        |                           |                                                                                      |         |
| Online Lessons    | A                      |                           |                                                                                      |         |
| Gamification      |                        |                           |                                                                                      |         |

- A. Select this field to navigate to the list of **Online Lessons** entries.
- B. Select this to 'Start' the online lesson.
- C. Select the drop-down menu arrow to view the online lesson's entire 'Description'.

#### 9. Gamification: How to use it

From the side menu, first, select the *Gamification* field. Then select:

| Express                                               | Ξ×                                                                             |                |                                                                                   |                | * ±         |
|-------------------------------------------------------|--------------------------------------------------------------------------------|----------------|-----------------------------------------------------------------------------------|----------------|-------------|
|                                                       | My Stars<br>75                                                                 | B              | My Elecs<br>110                                                                   | My Badges<br>0 | My Missions |
| DigiSchool Test -                                     | Get more stars                                                                 | Get more elecs | Get more badges                                                                   |                | OPEN        |
| Lonay Progres Assignments Online Lessons Semification | Score: 0 Time Left: 10653 secon                                                |                |                                                                                   |                | Î           |
|                                                       | Fly Rolo<br>Rolo is terring to first mustant hat things when it files. Help at | F              | Space Digi<br>Tetra along are long and they have a virtue that makes<br>interview | Crea           | atar G      |
|                                                       | note reacting to by a modify the diards when it ness help it i                 |                | well on Earth. I want to                                                          |                |             |

- A. My Stars: To view the total number of Stars you have.
- B. *My ELECs*: To view the total number of *ELECs* you have.
- C. *My Badges* → 'Open': To view any *Badges* you have.
- D. My Missions → 'Open': To view the assigned Missions. Solving Missions correctly, earns you Stars and ELECs. Depending on your performance in Mission the respective Stars are awarded To be more precise, for a performance of greater than 70% you are awarded 1 Star, between 80% and 89% 2 Stars, and from 90% and above 3 Stars.
- E. *Fly Rolo* → 'In the City' and/or 'At Sea': To play this game for as long as you have been allowed by the *School Master/School Manager*.

- F. **Space Digi** → 'Fight the Aliens' and/or 'Fight the Virus': To play this game for as long as you have been allowed by the **School Master/School Manager**.
- G. Avatar → 'Open': To create your own Avatar, depending on the ELECs you have.

If the **School Master/School Manager** does not assign you 'Gametime' (e.g. 120 seconds), then you will not be able to see and play a game.